# **何處可以找到所需的㈾料**

# **安裝手冊 ( 這本手冊 )**

包含關於放置印表機的位置、組裝印表機的配件和安裝印表機驅 動程式等說明。

### **線㆖使用手冊**

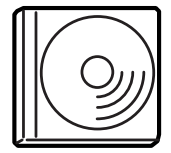

這片百寶箱光碟片中,包含下列的線上使用手冊 和印表機驅動程式。

若要瀏覽 〝進階使用說明〞和 〝網路管理者使用 說明〞,務必安裝 Microsoft*®* Internet Explorer 4.0 或 以上版本、或是 Netscape Navigator 4.0 或以上版本。 若要瀏覽 〝快速索引〞,請務必安裝 Adobe*®*

Acrobat Reader 4.0 或以上版本。

#### **進階使用說明**

提供有關印表機的功能、選購品、印表機的維護、解決方法及技 術規格。當安裝印表機軟體後,桌面上將會產生一個 "進階使用 *說明*゛的圖示。

#### **網路管理者使用說明**

提供網路管理者在網路上如何設定印表機驅動程式和修改網路設 定值的相關詳細資料。

#### **快速索引**

藉由液晶顯示幕上的訊息一覽表,提供有關更換印表機耗材及清 除夾紙的功能解說。我們建議您列印這本手冊,並將它放置在靠 近印表機的地方。

#### *線上輔助説明*

提供有關管理印表機之印表機軟體的詳細資料及說明。當您安裝 印表機軟體時,也會一同安裝線上輔助說明。

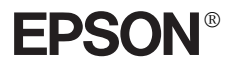

# 雷射印表機 **EPL-N7000**

# 安裝手冊

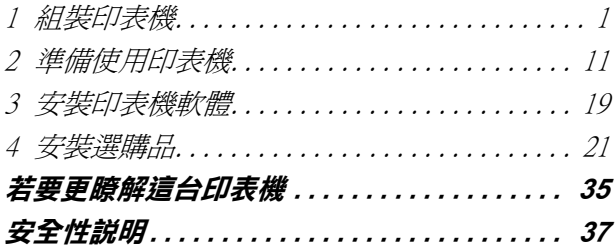

All rights reserved. No part of this publication may be reproduced, stored in a retrieval system, or transmitted in any form or by any means, mechanical, photocopying, recording, or otherwise, without the prior written permission of SEIKO EPSON CORPORATION. No patent liability is assumed with respect to the use of the information contained herein. Neither is any liability assumed for damages resulting from the use of the information contained herein.

Neither SEIKO EPSON CORPORATION nor its affiliates shall be liable to the purchaser of this product or third parties for damages, losses, costs, or expenses incurred by purchaser or third parties as a result of: accident, misuse, or abuse of this product or unauthorized modifications, repairs, or alterations to this product, or (excluding the U.S.) failure to strictly comply with SEIKO EPSON CORPORATION's operating and maintenance instructions.

SEIKO EPSON CORPORATION and its affiliates shall not be liable against any damages or problems arising from the use of any options or any consumable products other than those designated as Original EPSON Products or EPSON Approved Products by SEIKO EPSON CORPORATION.

EPSON and EPSON ESC/P are registered trademarks and EPSON ESC/P 2 is a trademark of SEIKO EPSON **CORPORATION.** 

Microsoft and Windows are registered trademarks of Microsoft Corporation in the United States of America and other countries.

Adobe and PostScript are trademarks of Adobe Systems Incorporated, which may be registered in certain jurisdictions.

**General Notice:** Other product names used herein are for identification purposes only and may be trademarks of their respective owners. EPSON disclaims any and all rights in those marks.

Copyright © 2003 by SEIKO EPSON CORPORATION, Nagano, Japan.

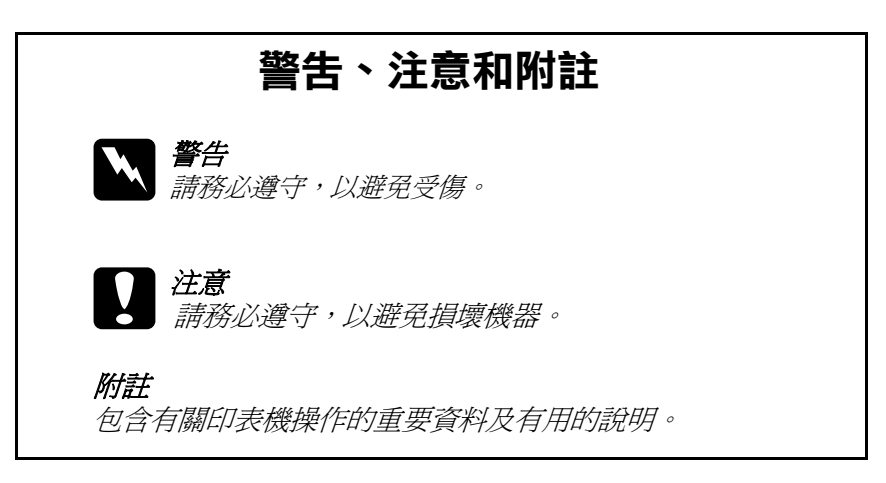

<span id="page-3-0"></span>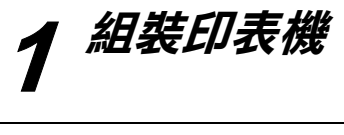

# **移除保護裝置**

請依照下列的步驟,移除印表機上的保護裝置。

1. 移除控制面板上的保護膠紙以及印表機其他開啟部位上的保 護膠帶。

### 附註:

印表機的很多部位都被貼上了保護膠帶,請確實將所有的膠 帶移除。

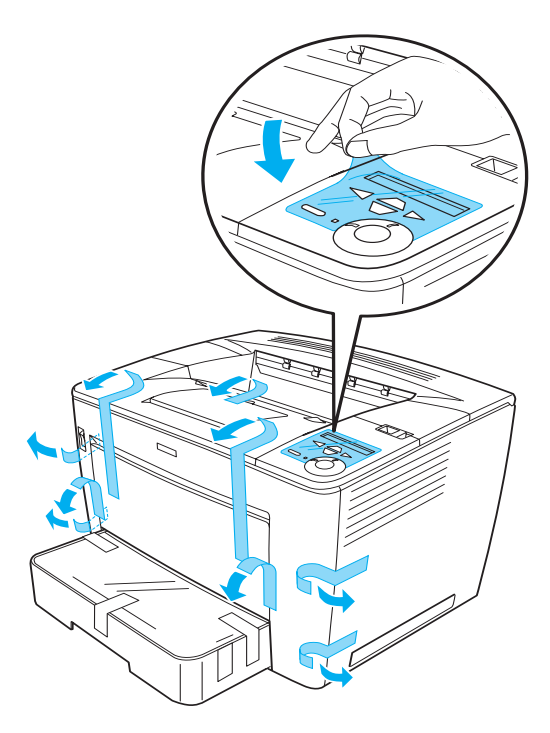

2. 將紙匣向外拉到底。

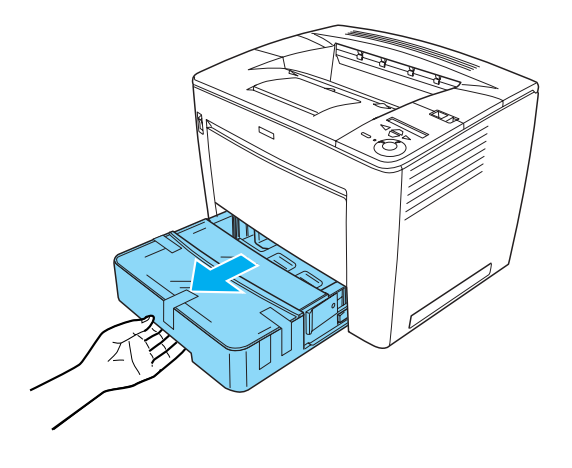

3. 壓住紙匣兩側的灰色卡榫不放,然後將紙匣整個拉出印表 機。

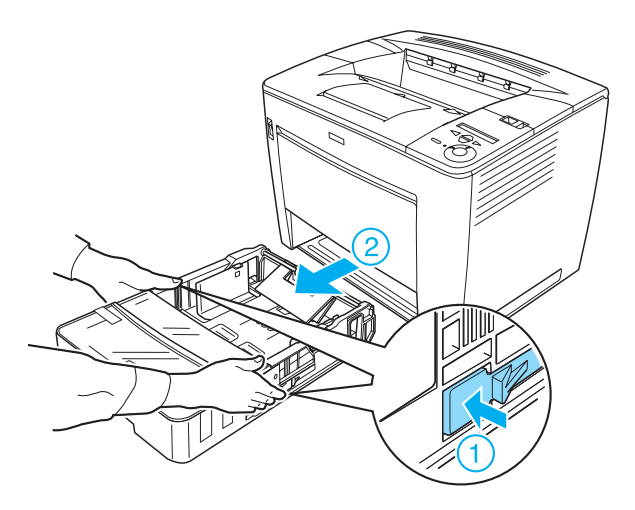

4. 移除紙匣上蓋的保護膠帶,然後將上蓋移除。接著移除紙匣 內的所有膠帶及保護裝置。

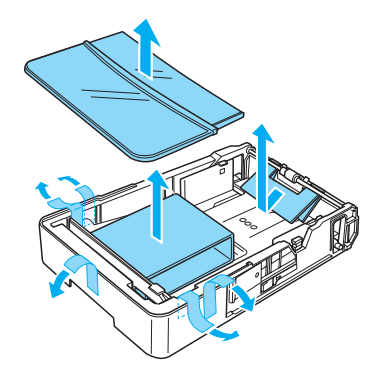

- 5. 將紙匣重新裝回印表機。
- 6. 將鎖定調整桿往右移,然後開啓印表機上方的護蓋。

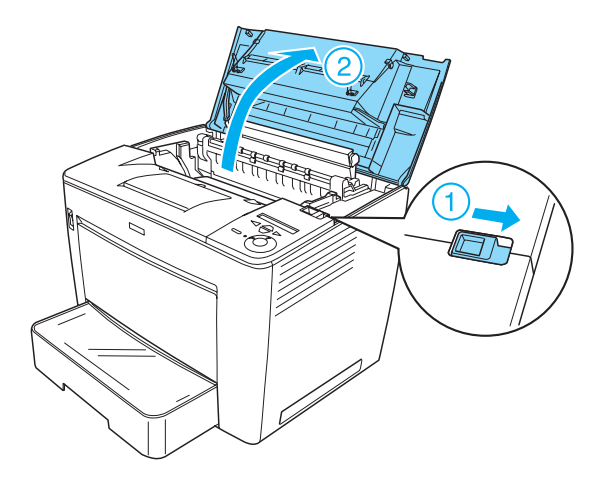

7. 移除印表機內部的保護裝置。

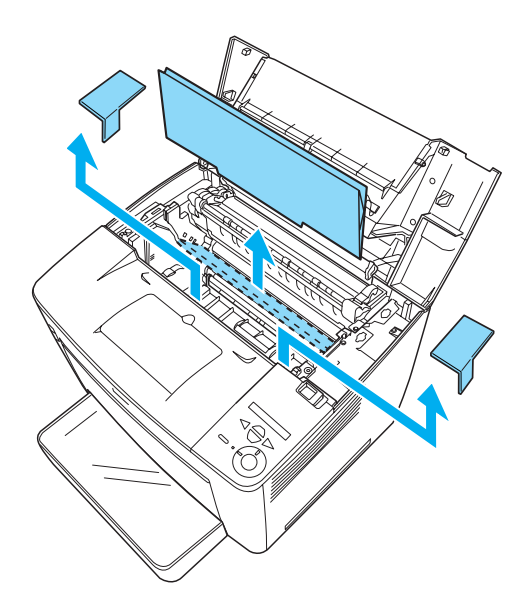

8. 闔上印表機上方的護蓋,直到固定為止。

# **找尋放置㊞表機的位置**

為了容易操作和維護這台印表機,請保留足夠的空 間,如下圖所示。

❏ 將印表機放置在靠近電源插座的地方。

□ 將所有的電腦和印表機都遠離有電流干擾的機器設備,如喇 叭或無線電話的充電座。

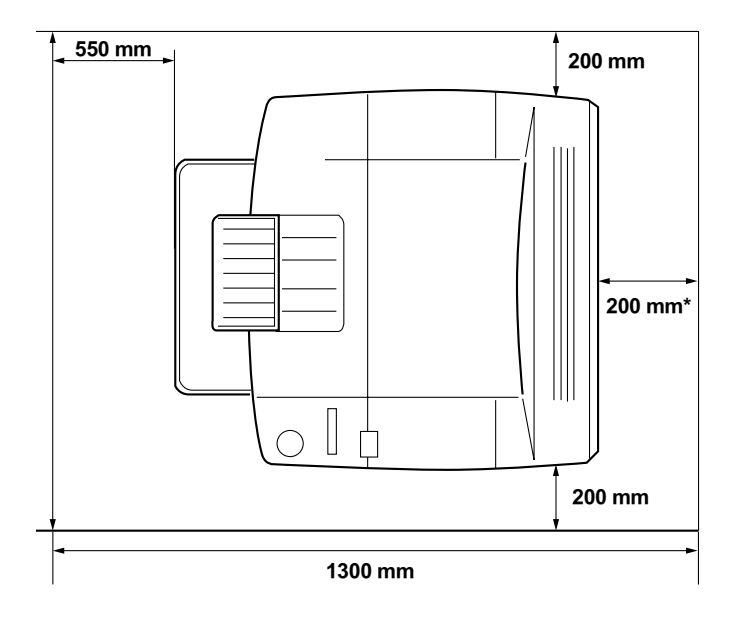

當安裝選購雙面列印單元時,請預留 300 mm 的空間;當安裝選購四層出紙槽時, **請預留 400 mm 的空間。**

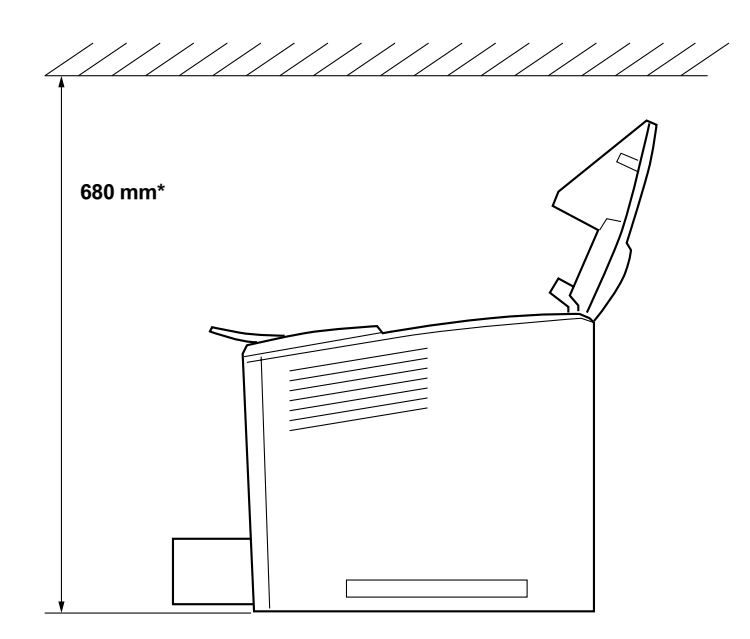

**\* 當安裝選購 4 層出紙槽時,請預留 800 mm 的空間。**

# **◯**<br><mark>◇</mark> □ 避免將印表機放置在陽光直射、高溫、溼度高或灰塵 多的地方。

- □ 請勿將印表機放置在比印表機底部面積還小的平面上。 否則可能導致印表機在列印或進紙時發生錯誤。請務 必將印表機放置於平穩、寬廣的平面上。
- ❏ 為了有充分的通風環境,請在印表機的周圍保留足夠 的空間。

# **安裝㆔合㆒碳粉匣**

### 注意事項:

❏ 當您處理三合一碳粉匣時,請放置於乾淨且平坦的表面。

- □ 若您的衣服或是皮膚不慎沾到碳粉時,請立即用肥皂和清 水清洗乾淨。
- ❏ 將三合一碳粉匣從一個極低溫的環境移到高溫的地方時, 請等待一個小時後,才將碳粉匣裝入印表機內。這樣一 來,即可避免因為急速凝結壓縮而導致的損壞。

請依照下列的步驟,安裝三合一碳粉匣:

1. 將鎖定裝置往右移,然後開啓印表機上方的護蓋。

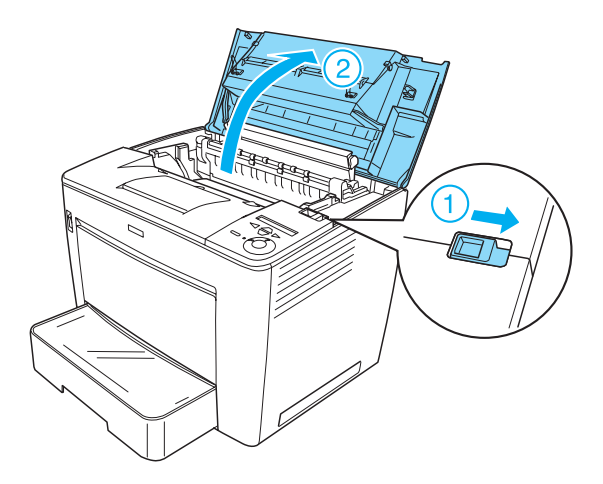

2. 將三合一碳粉匣從包裝中取出,然後移除保護膠帶。

3. 水平地握住三合一碳粉匣,然後輕輕地搖晃數次使碳粉分佈 均勻。

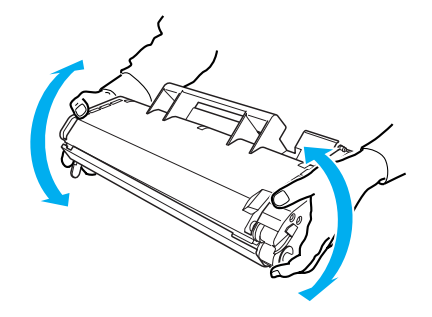

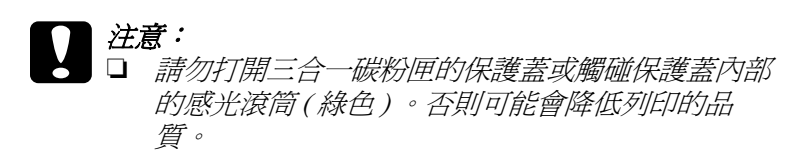

□ 請勿握住保護蓋拿取三合一碳粉匣。

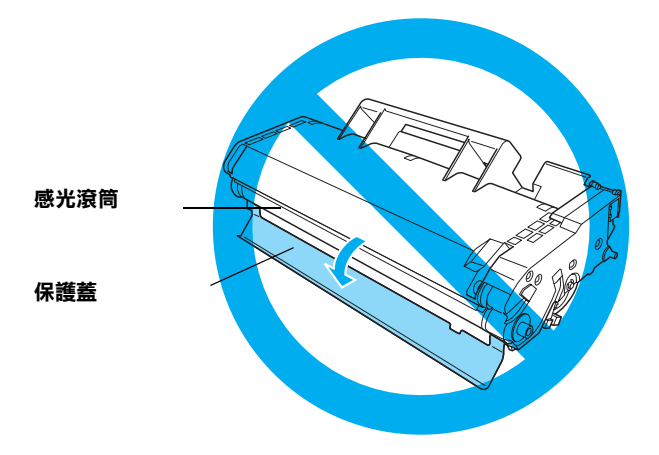

4. 將碳粉匣兩側的卡榫對準印表機內部的溝槽,然後小心地將 三合一碳粉匣插入印表機。 將碳粉匣推入印表機,直到固定在正確的位置上為止。

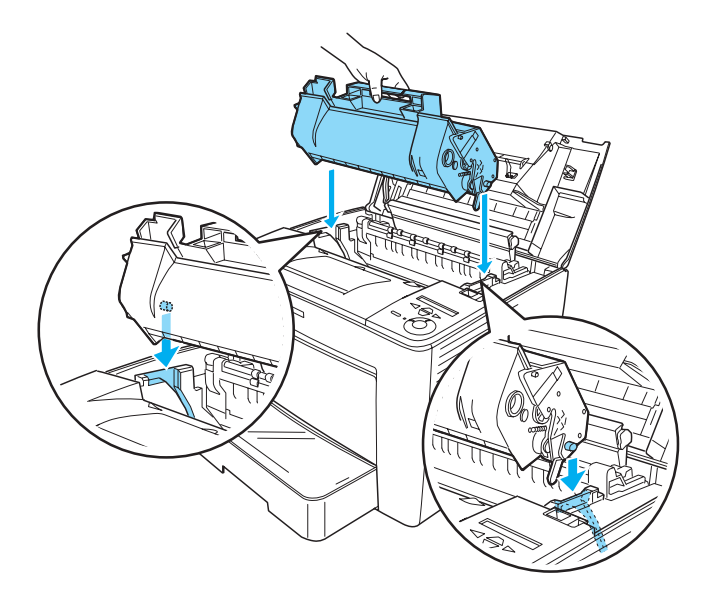

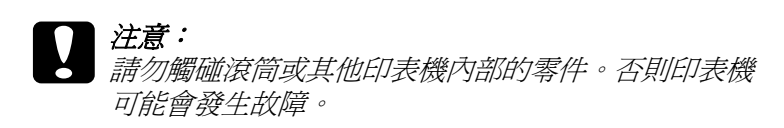

5. 闔上印表機上方的護蓋,直到固定住為止。

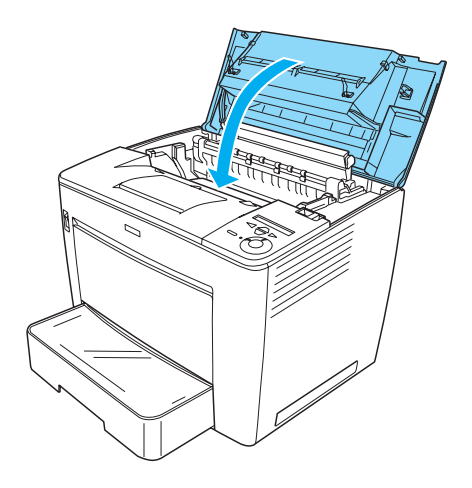

<span id="page-13-0"></span>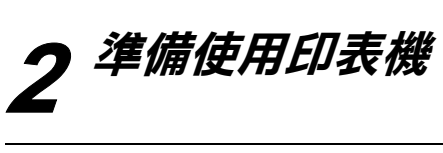

# *插上印表機電源*

請依照下列的步驟,插上印表機的電源:

1. 請確定已經關閉印表機的電源。

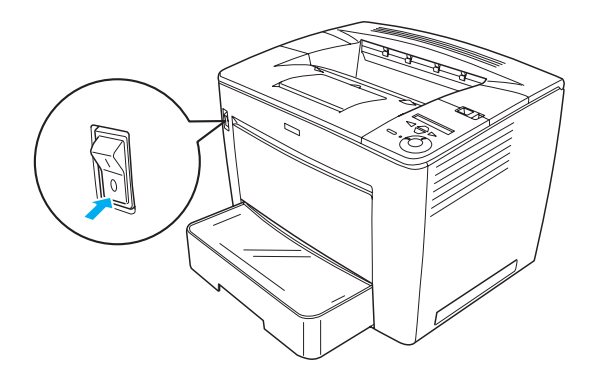

2. 將電源線插入印表機後方的插槽。然後將電源線的另一端插 入電源插座。

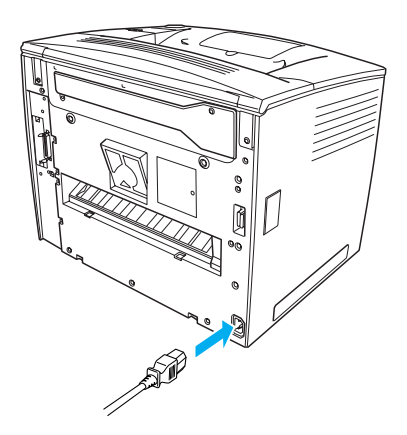

# **裝入紙張**

# **萬用進紙匣**

萬用進紙匣是最具彈性之進紙來源,可容納各種的紙張尺寸及種 類。

若想知道紙張大小和標準下方進紙匣所支援的紙張種類的相關說 明,請安裝印表機軟體並參考、進階使用說明"。

請依下列的步驟,將紙張裝入萬用進紙匣。

1. 打開萬用進紙匣。

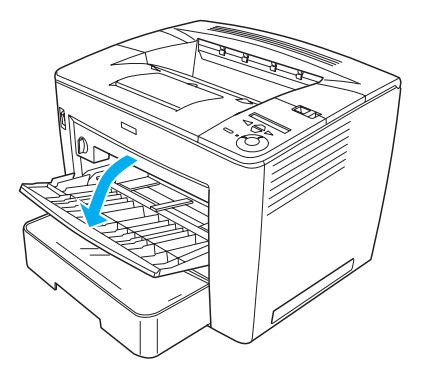

2. 壓住並移動右側的紙張邊緣定位器,以容納您想要裝入的紙 張。

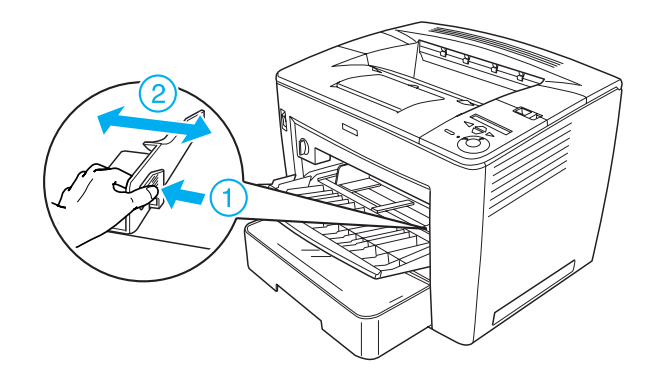

3. 請將 A4 或 Letter 紙張的列印面朝上裝入紙匣中。

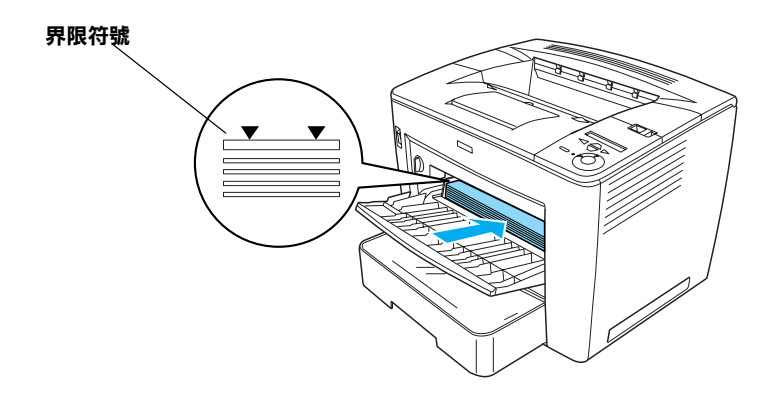

### 附註:

- □ 請確定所裝入紙張的高度沒有超過界限符號。
- □ 若要裝入其他的紙張大小,請參考 "進階使用說明"的 〝紙張的處理〞章節。

4. 壓住並移動右側的紙張邊緣定位器,使其抵住紙張的邊緣。

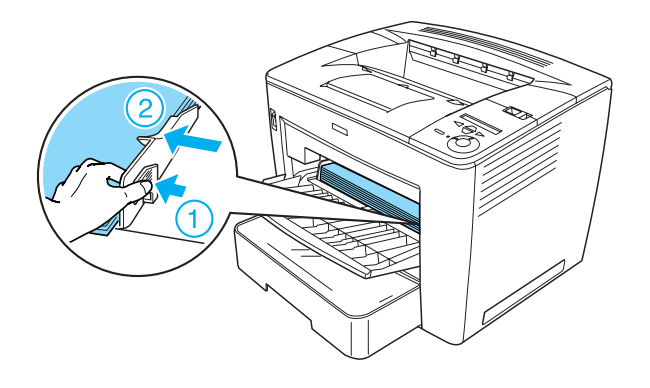

# <span id="page-16-0"></span>**列㊞狀態表**

您可以列印狀態表,以確認印表機目前的狀態。狀態表中包含有 印表機、耗材、目前設定及安裝的選購品等訊息。

請依照下列的步驟,列印狀態表:

1. 開啓印表機的電源。大約等待 70 秒鐘,液晶顯示幕即會出現 Ready ( 準備就緒 ) 的訊息。

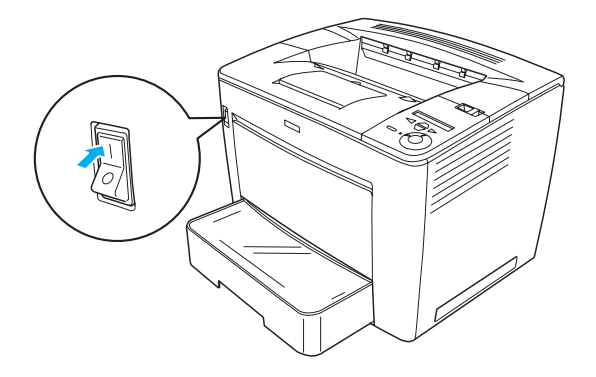

2. 按三下 『 **Enter**』鍵,印表機即開始列印狀態表。

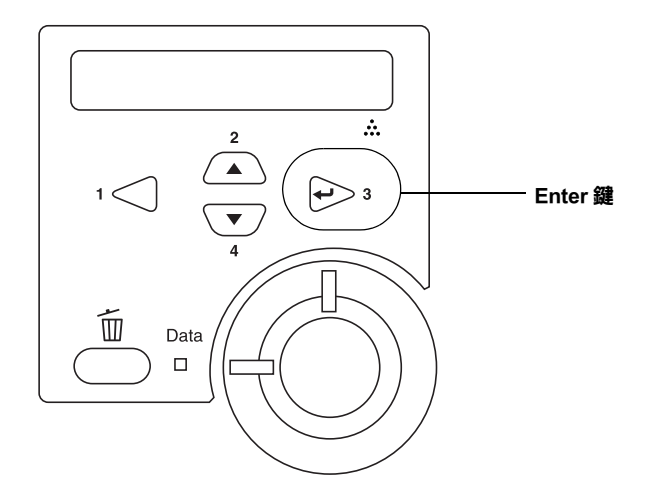

### 附註:

若無法列印狀態表,請參考 〝進階使用說明〞的 〝解決問題的 方法〞章節。

**連接㊞表機**

# **USB 界面 / 並行界面**

使用版本 1.1 的 USB 連接線,或是與 IEEE-1284 相容且傳輸介質 為雙絞線的並行連接線。

請依照下列的步驟,使用 USB / 並行界面連接印表機:

1. 請確定已關閉印表機和電腦的電源。

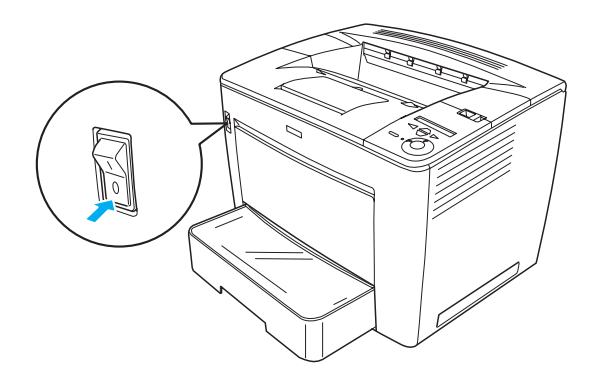

2. 如下圖所示,將並行或 USB 界面連接線連接到印表機上。

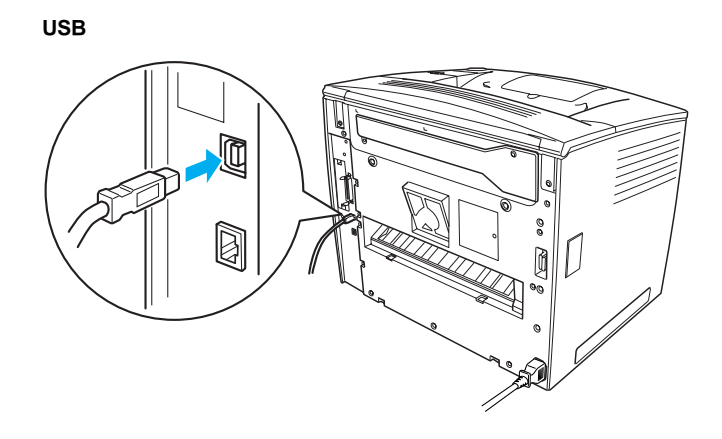

**並行**

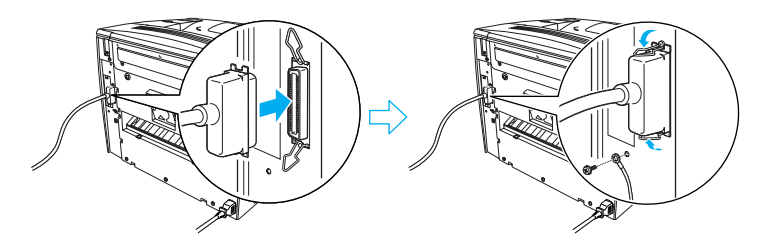

3. 將連接線的另一端連接至電腦的並行或 USB 界面連接埠上。

### 附註:

若您想透過選購界面卡連接印表機和電腦。請參考印表機選購界 面卡的使用手冊。

### **網路界面**

這台印表機內建網路界面。將印表機連接至網路後,請從印表機 的控制面板或印表機所提供的工具設定 IP 位址。

請依照下列的步驟,使用網路界面連接印表機:

1. 請確定已關閉印表機和電腦的電源。

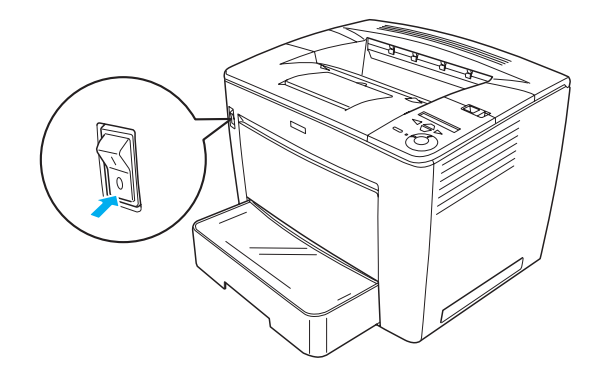

2. 將乙太網路連接線的一端連接至印表機,另一端連接至網路 集線器。

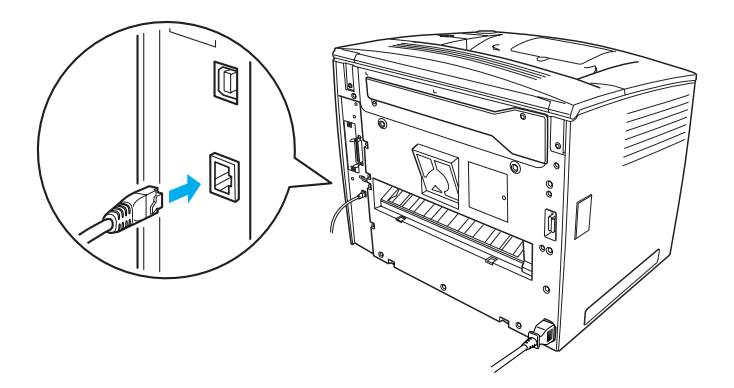

若使用控制面板設定印表機的 IP 位址,請參考 〝 網路管理者使 *用說明*゛。您必須先安裝 〝*網路管理者使用說明*゛才能使用。若 要安裝 〝*網路管理者使用說明*〞,請參[考第 35 頁 〝 安裝網路管](#page-37-0) [理者使用說明〞。](#page-37-0)

<span id="page-21-0"></span>**3 安裝㊞表機軟體**

當您安裝印表機驅動程式時,同時也會安裝下列各項:

- ❏ 印表機驅動程式 印表機驅動程式支援 Microsoft® Windows® XP、 Me、 98、 95、 2000、Windows NT® 4.0 ( 除 Terminal Server 版以外 )。印表機驅 動程式可以讓您更改各種不同的設定值,如列印品質和紙張 大小等等。
- ❏ EPSON 狀態監控程式 3 EPSON 狀態監控程式 3 工具可以讓您檢視印表機的狀態訊 息,如碳粉存量,也可以在 Windows Me、98、95、XP、2000 和 NT 4.0 的環境下,偵側印表機所發生的錯誤。
- ❏ 進階使用說明 / 快速索引

# **如何安裝㊞表機軟體**

請依照下列的步驟,安裝印表機軟體:

- 1. 請確定已關閉印表機的電源。
- 2. 將 〝印表機百寶箱〞光碟片放入光碟機中。

### 附註:

- □ 若出現語言選擇視窗,請選擇適用您國家的語言。
- ❏ 若沒有自動開啟 〝EPSON 安裝程式〞對話框,請雙擊 〝**我的電腦**〞圖示,在 〝**光碟機**〞圖示上按下滑鼠的右 鍵,在選單中點選 〝**開啟舊檔**〞,再雙擊 〝**Epsetup.exe**〞。
- 3. 按下 『**繼續**』。當出現軟體授權合約時 ,請確實閱讀後按下 『**接受**』。

4. 在出現的對話框中,點選 『**安裝軟體**』。

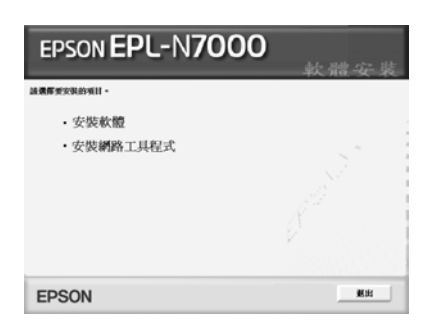

### 附註:

*若要安裝網路工具程式,請點選 〝安裝網路工具程式〞。* 

5. 按下 『**安裝** 』,然後依照螢幕上的指示操作。

### **關於新增驅動程式**

當電腦 (clients) 是透過網路分享使用印表機, 而且印表機伺服器 的作業平台是 Windows  $XP \cdot 2000$  或 NT4.0 時,則您可以新增驅動 程式的方式將印表機驅動程式安裝於印表機伺服器中。這樣可以 讓電腦 (clients) 在有需要的情況下,從印表機伺服器中下載適合 的印表機驅動程式。 詳細的說明,請參考 〝 進階使用說明'的 〝 在網路上設定印表 機〞。

### *關於資源分享印表機*

您可以透過網路使用連接至本地端電腦的印表機。詳細說明,請 參考 〝進階使用說明〞的 〝在網路上設定印表機〞。

<span id="page-23-0"></span>**4 安裝選購品**

關於選購品的規格和操作說明,請參考 〝進階使用說明〞。

請依照各產品所附上的操作說明,安裝選購 500 張下方進紙匣、 雙面列印單元或四層出紙槽。

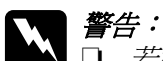

- □ 若移除手冊中沒有指示的螺絲或護蓋,將使高電壓的 區域暴露在外。
- □ 處理印表機內部的零件時,請小心,因為有些零件的 邊緣非常的銳利,您可能會被割傷。

### | 注意:

安裝硬碟裝置、界面或記憶體模組之前,請先觸摸已經接 地的金屬片以釋放出身上的靜電。否則,您可能會損壞某 些對靜電特別敏感的電子零件。

若要確定硬碟裝置、記憶體模組和界面卡的安裝是否正確。請依 照第 14 百 〝列印狀態表〞中的說明步驟,列印狀態表。

安裝選購品後,您必須針對安裝的選購品,在印表機驅動程式中 更改必要的設定。詳細說明,請參考 "進階使用說明"的 "安 裝選購品〞章節。

# <span id="page-24-0"></span>**安裝硬碟裝置或記憶體模組前**

請依照下列的步驟準備印表機,以安裝硬碟裝置或記憶體模組:

1. 請確定已關閉印表機的電源,且已拔除電源線和界面連接 線。

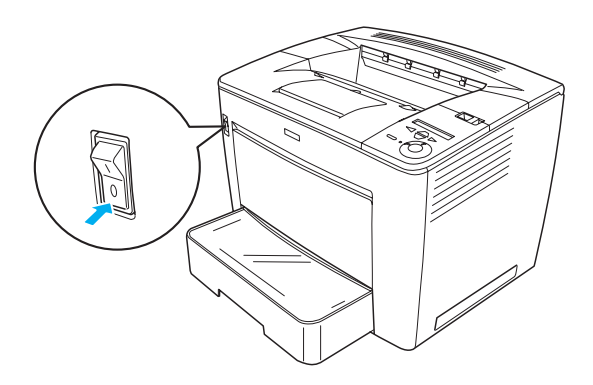

2. 將鎖定調整桿往右移,然後打開印表機上方的護蓋。

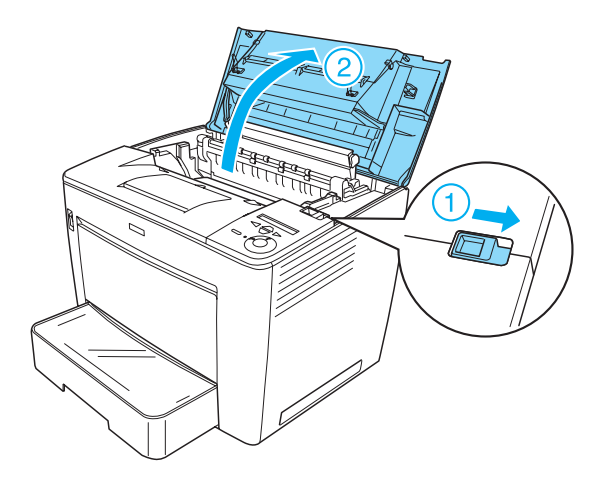

3. 鬆開卸除印表機右上方的螺絲。

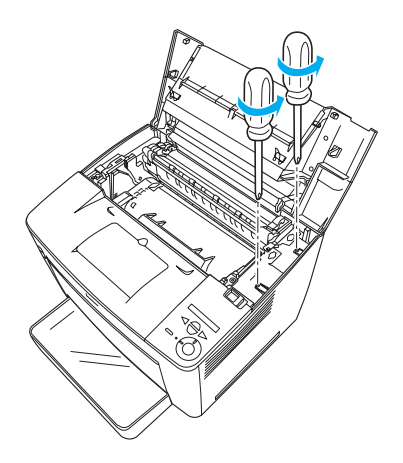

4. 鬆開卸除靠近印表機右側底部的兩個螺絲。

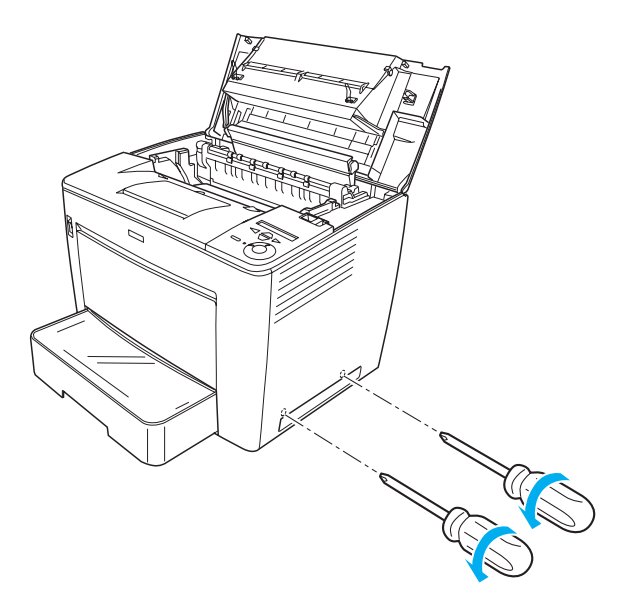

5. 移除印表機右側的護蓋。

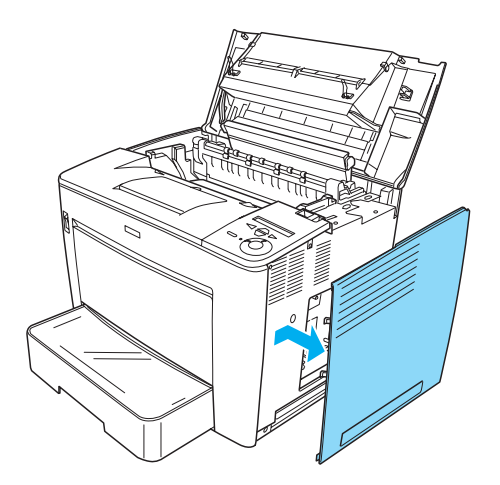

6. 請參考下圖的說明,以辨識電路板上的硬碟裝置連接埠和記 憶體模組插槽的位置。

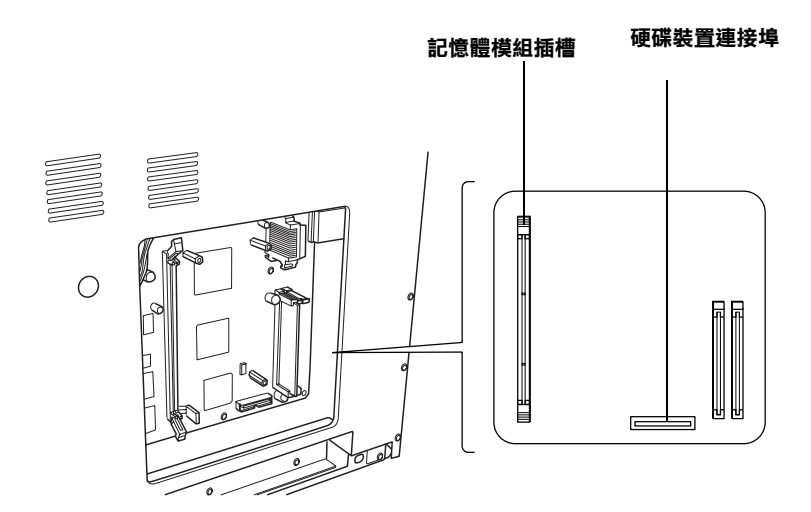

# **硬碟裝置**

請依照下列的步驟,安裝硬碟裝置。

附註:

硬碟裝置包含有兩條連接線,請使用較短的那條連接線。

- 1. 請依[第 22 頁 〝安裝硬碟裝置或記憶體模組前〞](#page-24-0)的步驟執行。
- 2. 將硬碟裝置所附的連接線的一端連接至硬碟裝置上的連接 埠。

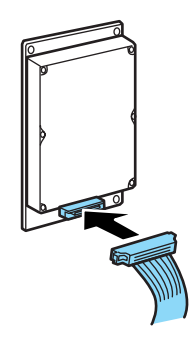

3. 將連接線的另一端連接至電路板上的硬碟裝置連接埠。

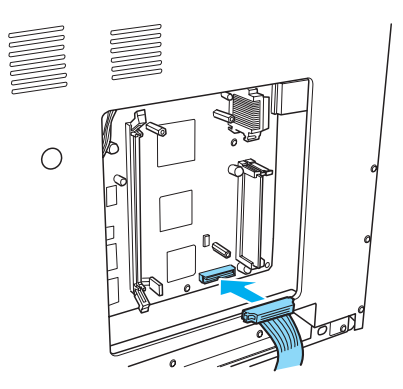

4. 使用附上的螺絲固定硬碟裝置。

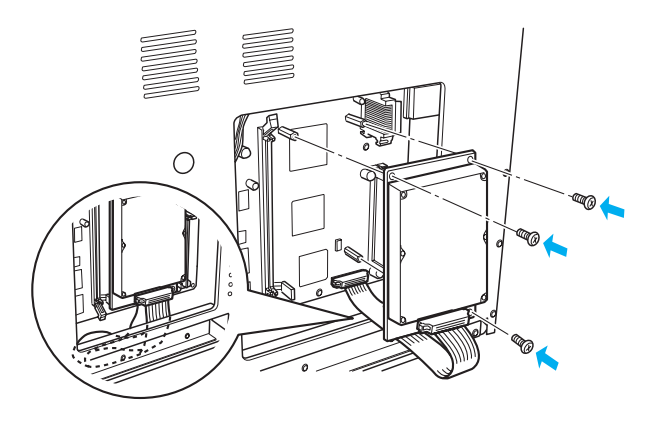

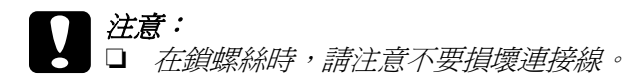

□ 請勿拆除電路板上的任何模組,否則印表機將會無法 正常運作。

# **記憶體模組**

請依照下列的步驟,安裝記憶體模組:

1. 請依[第 22 頁 〝安裝硬碟裝置或記憶體模組前〞](#page-24-0)的步驟執行。

2. 將記憶體模組插槽兩邊的卡榫向外撥開。

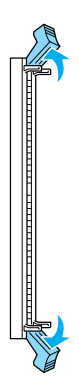

3. 如下圖所示,將記憶體模組的兩個小凹口對齊記憶卡插槽的 兩個小凸塊。

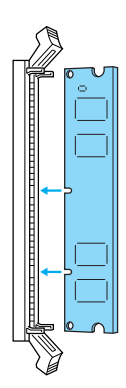

4. 先將記憶體模組的一端插入記憶體插槽,然後往下壓直到旁 邊的卡榫扣上為止。

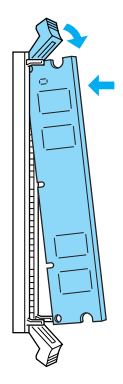

5. 將記憶卡模組的另一端插入插槽,往下壓使卡榫固定記憶體 模組。

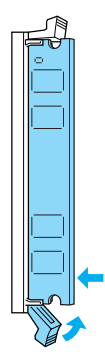

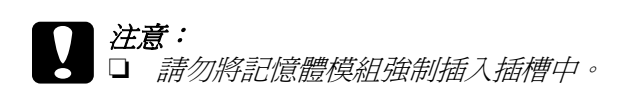

□ 請勿拆除電路板上的任何模組,否則印表機將無法 正常運作。

# **裝回右側的護蓋**

安裝選購硬碟裝置或記憶體模組後,請依照下列的步驟,將印表 機右側的護蓋裝回印表機:

1. 如下圖所示,將右側的護蓋裝回原來的位置。 先將位於護蓋底部的兩個卡榫插入印表機右側的洞口中,然 後將護蓋左邊的三個卡榫插入對應的洞口中。

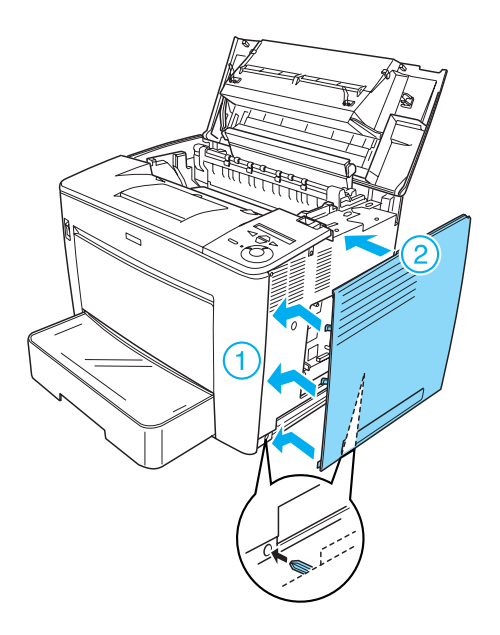

2. 如下圖所示,用螺絲固定右側的護蓋。

在右側護蓋的底部。

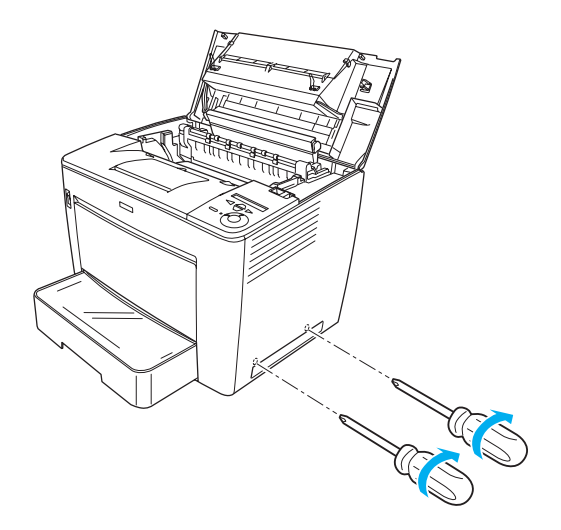

在右側護蓋的頂部。

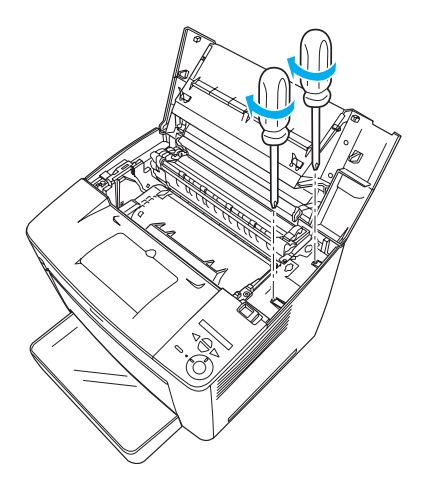

3. 闔上印表機的上蓋,直到固定為止。

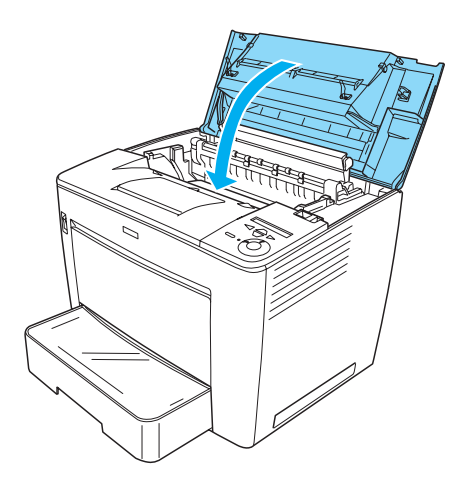

- 4. 重新連接上所有的界面連接線和電源線。
- 5. 若您已經安裝了選購記憶體模組,請依照下列的步驟執行, 以確認印表機可以正確地辨識記憶體模組: 開啟印表機的電源。當印表機正在開啟時,液晶顯示幕將會 出現 RAM CHECK XXMB 的訊息。請確認所顯示的數值 (XX MB) 等於標準記憶體 (32 MB) 和新增記憶體的總和。

# **界面卡**

請依照下列的步驟安裝界面卡:

1. 請確認已關閉印表機的電源,並拔除電源線和界面連接線。

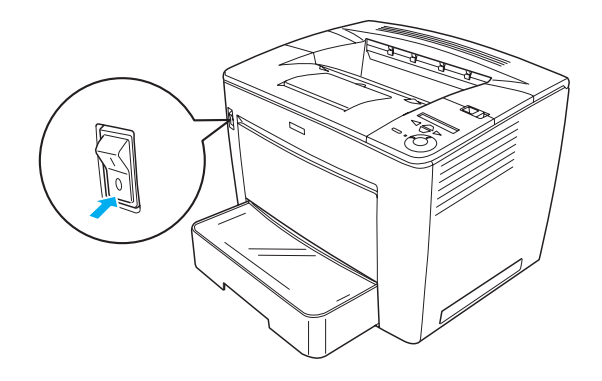

2. 鬆開卸除螺絲和界面插槽的護蓋。

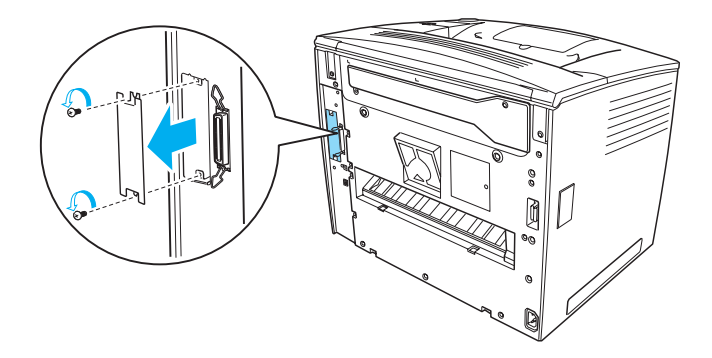

3. 穩固地插入界面卡。

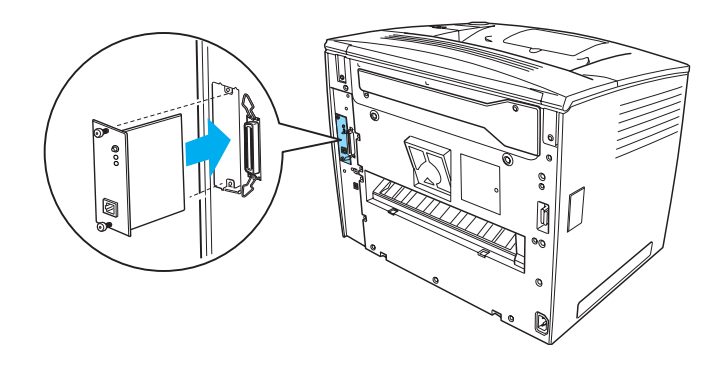

4. 用螺絲固定界面卡。

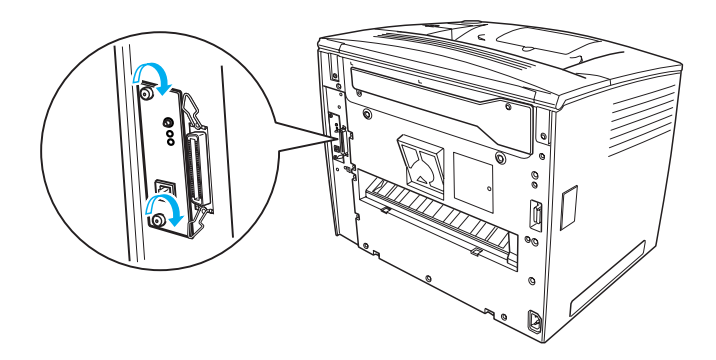

# <span id="page-36-0"></span>*若要更瞭解這台印表機*

- ❏ 進階使用說明 (HTML) 提供有關從電腦列印、印表機的維護、故障排除以及安全說 明等詳細資料。
- ❏ 快速索引 (PDF) 列出液晶顯示幕上出現的訊息,教導您如何清除夾紙以及其 他基本維護等說明。我們建議您印出這本手冊,並將其放置 在靠近印表機的地方,以便快速解決印表機的問題。
- ❏ 網路管理者使用說明 (HTML) 提供網路管理者在網路上如何設定印表機驅動程式和更改網 路設定值的相關詳細資料。

您的雷腦必須安裝 Microsoft Internet Explorer 4.0 (或更新版本),或 是 Netscape Navigator 4.0 (或更新版本),才能閱讀 〝 進階使用說 明"和 〝 網路管理者使用說明"。若要開啟或閣讀 〝 快速索 引",則您的電腦必須安裝 Acrobat Reader 4.0 (或更新版本)。

# **瀏覽進階使用說明**

當您安裝印表機軟體後,在桌面上會產生一個 "淮階使用說明" 圖示。若要瀏覽此說明,請雙擊桌面上的 〝**EPLN7000 進階使用 說明**〞圖示。 在 Windows 下,您也可以經由開始選單,進入 〝進階使用說 明〞。 請按下 〝**開始**〞,指向 〝**所㈲程式**〞(Windows XP) 或 〝**程 式集**〞(Windows Me、98、95、2000 或 NT 4.0),再指向 〝**EPSON**〞,然後選擇 〝**EPLN7000 進階使用說明**〞

### **瀏覽或列㊞快速索引**

請依照下列的步驟,瀏覽和列印快速索引。

#### *34* **若要更瞭解這台㊞表機**

- 1. 當您安裝印表機軟體後,在電腦的桌面上將會新增快速索引 的圖示。若要瀏覽這份手冊,請雙鑿桌面上的 〝**快速索引**〞 圖示,即以 Acrobat Reader 開啟手冊。
- 2. 請從檔案選單中選擇 〝**列㊞**〞,然後按下 『**確定**』 即開始列印 〝 *快速索引*〞。

### <span id="page-37-0"></span>**安裝網路管理者使用說明**

請依照下列的步驟,安裝 〝網路管理者使用說明'。

1. 將 〝印表機百寶箱〞光碟片放入光碟機中。

### //////////////////

若出現語言選擇視窗,請選擇適用您國家的語言。

- 2. 按下 『**Continue / 繼續**』。當出現軟體授權合約視窗時,請 確實閱讀,然後按下 『**Agree / 接受**』。
- 3. 在出現的對話框中,按下 『**Install Network Utility / 安裝網路 工具程式**』。
- 4. 選擇 『**Install Network Guide / 安裝網路管理者使用說明**』, 然後依據螢幕上的指示操作。

桌面上會新增網路管理者使用說明的圖示。若要瀏覽此份手冊, 請雙擊桌面上的 〝**EPLN7000 網路管理者使用說明**〞圖示。

<span id="page-38-0"></span>**安全性說明**

# *雷射印表機的注意事項*

這台印表機運用雷射的技術。即使您非常熟悉其他類型的印表 機,還是請您確實遵守下列等注意事項,以確保安全,而且更有 效率地使用這台印表機。

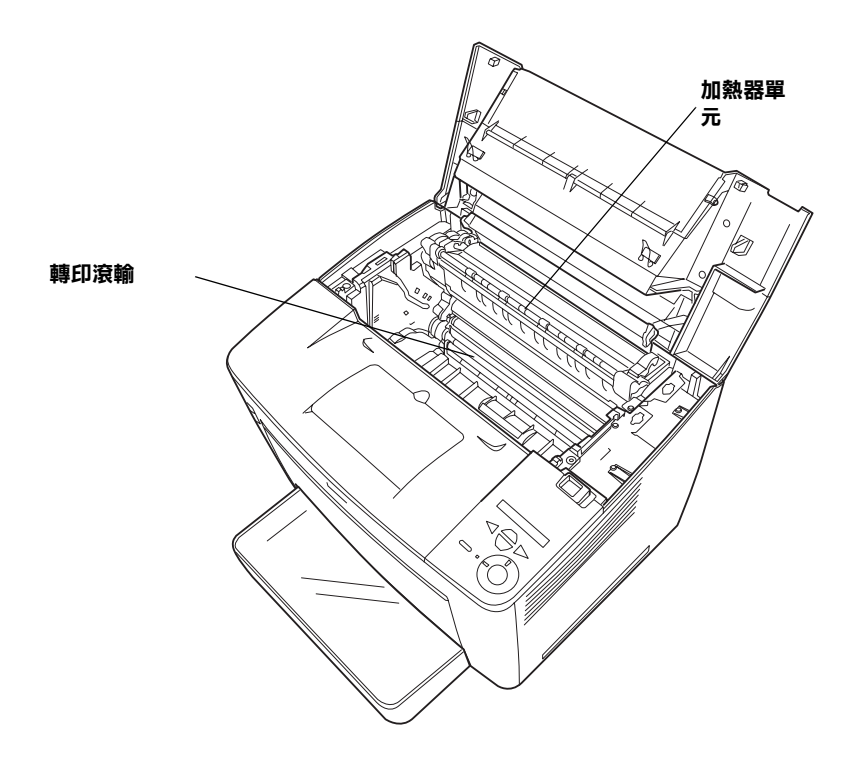

❏ 請勿碰觸印表機內部標示 〝**CAUTION! HIGH TEMPERATURE**〞( 注意!表面高溫避免觸碰 ) 字樣的加熱器 或周圍的部位。使用中的印表機,其加熱器和周圍的溫度可 能非常高。

❏ 請勿觸碰轉印滾輪,否則可能降低列印的品質。

- ❏ 請勿試圖修理或是拆除三合一碳粉匣上的零件。並且請不要 填充碳粉再使用。
- ❏ 請勿直接觸碰碳粉,並且避免讓碳粉接觸到眼睛。
- ❏ 請不要將使用過的三合一碳粉匣丟棄在火中,因為可能會引 發爆炸而浩成傷害。請依照當地廢棄物的相關規定,處置這 些耗材。
- □ 若碳粉外漏時,請使用掃把和簸箕或沾上肥皂水的布清理。 因為細微的碳粉顆粒如果接觸到火星即會起火或發生爆炸, 請不要使用吸塵器清理。

# **重要的安全說明**

使用這台印表機之前,請確實閱讀下列等安全說明:

### **選擇放置㊞表機的位置時**

- ❏ 請勿將印表機放置在不穩固的平台上。
- ❏ 請勿將印表機放置在電線會纏繞的地方。
- ❏ 在印表機前面、背面和上方的細縫和開口,是印表機的通風 口。因此,請保持這些通風口的清潔和順暢。請不要將印表 機放置在床鋪上、沙發或密閉式的空間內,因為這些地方可 能會堵塞通風口。
- ❏ 請勿將印表機放置在比印表機寬度還狹窄的平面上。
- ❏ 請勿將印表機放置在易受陽光直射、高溫、潮溼或灰塵多的 地方。
- ❏ 請勿將印表機放置在靠近電波干擾源的地方,例如:無線電 話或擴音機。
- ❏ 請勿將印表機放置在靠近電視機、收音機等地方。
- ❏ 請勿將印表機放置在靠近冷暖氣機出風口、除濕機旁或電扇 直接吹拂的地方。
- ❏ 請勿將印表機放置在易受撞擊或晃動的地方。
- ❏ 請勿將印表機放置在靠近易燃物的地方。

### **選擇電源時**

- ❏ 這台印表機界面的連接埠,除了 USB 連接埠外,即為 Non-LPS (Non-Limited Power Source 的縮寫,表示沒有限定電力的供應規 格 )。
- ❏ 請不要和其他電器用品共用一個電源插座。
- ❏ 請使用標籤上所指定的電源規格,若您無法確定這台印表機 的電源規格,請直接諮詢經銷商或當地的電力公司。
- ❏ 若無法將電源線插入電源插座內,請與經銷商或 EPSON 授權 維修中心聯絡。
- ❏ 使用延長線時,請確定所有共用此電源插座的電器用品之總 安培數沒有超過延長線所能負荷的安培數。
- ❏ 當發生下列其中一個情況時,請立即拔除印表機的電源線, 再聯絡合格的 EPSON 授權維修中心:
	- A. 電源線或插頭已經受損時。
	- B. 有液體濺入印表機的內部時。
	- C. 印表機泡到水或淋到雨。
	- D. 通常您只能根據安裝手冊中所提及的方式調整相關的控制 功能,因為不正確地調整其他的控制功能可能會損壞印表 機,屆時工程師必須花費更多時間精力,才能使印表機還 原至原先的正常狀態。
	- E. 印表機不慎掉落或機殼已經損壞。
	- F. 若機器的性能有明顯的改變時,請直接洽詢 EPSON 授權 維修中心。

### **使用㊞表機時**

❏ 這台印表機尚未安裝任何耗材或是選購品之前,已重達 28 kg (61.7 l 磅 ) 。因此,要抬起或搬運這台印表機,無法只靠一個 人的力量,至少需要二個人的力量,才能將印表機抬起來。

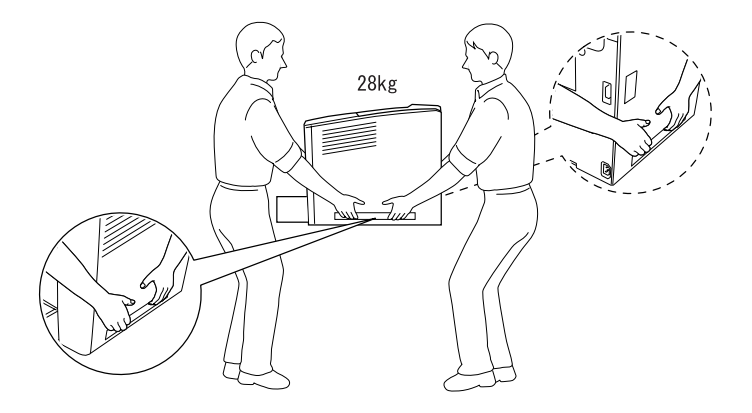

- ❏ 請遵守印表機上的警告標示和操作說明。
- ❏ 清潔印表機之前,請先拔下電源插座上的印表機電源線。
- □ 請使用微濕的軟布清潔印表機,請勿使用液體或是酒精類的 清潔劑。
- □ 除了這本手冊中所提到的操作步驟之外,請勿碰觸印表機內 部的零件。
- □ 請勿用力安裝印表機配件。雖然,這台印表機是非常堅固, 但是太粗暴的動作還是會損壞印表機。
- ❏ 請將耗材配件放置在孩童無法伸手觸及的地方。
- ❏ 請不要在潮溼的環境下使用印表機。
- ❏ 請不要讓夾紙遺留在印表機內部,這樣可能會導致印表機發 生過熱的現象。
- □ 請不要在印表機的細縫上堆放物體,因為這樣可能會接觸到 具危險性電壓的地方,而導致火災或是電擊。
- ❏ 請不要將液體潑灑在印表機上。
- ❏ 除了手冊中所提到的操作步驟,請不要試圖自行維修這台印 表機。請勿打開或是移除任何標示著 〝**Do Not Remove**〞( 請勿移除 ) 字樣的護蓋,因為這樣,會讓您暴露在危險的電 壓中。關於印表機維修服務的相關事項,請直接向 EPSON 授 權維修中心諮詢。
- ❏ 通常您只能根據安裝手冊中所提及的方式調整相關的控制功 能,因為不正確地調整其他的控制功能可能會損壞印表機, 屆時工程師必須花費更多時間精力。

# *安全性相關資訊*

### **電源線**

### ■ 注意: 請確認印表機的電源線符合當地的安全規格。

您只能使用隨產品附上的電源線。若使用其他的電源線,可 能導致火災或電擊。

此產品電源線僅供本產品使用。若使用在其他的電器產品上 可能導致火災或電擊。

**雷射安全認證標籤**

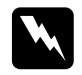

**W 警告:**<br>▲ 若沒有依照本手冊中的操作步驟調整控制功能或拆解本手 冊不允許觸碰的印表機零件,則可能會造成輻射外漏的危 險。

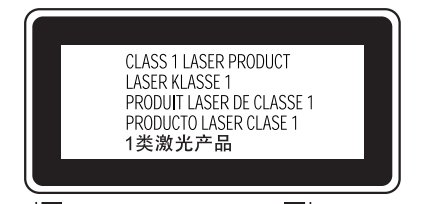

**這台㊞表機符合 IEC60825 規格所定義的** 第一類安全性規範的雷射**印表機,下圖 所示的標籤,會依當㆞的要求規定而貼 於㊞表機㆖。**

**內部雷射的輻射量**

最大輻射能量 15 mW

波長 775 至 795 nm

這是 Class IIIb 雷射二極體組裝元件會產生不可見的雷射光束,印 表機的印字頭單元是一個 〝**不可維修㊠目的元件**〞,意即印字頭 在任何環境下都不可以被拆開分解。

### **臭氧的安全性**

### **臭氧的擴散性**

在印表機運作的過程中會產生一種臭氧的氣體。而且印表機只有 在列印資料時才會產生這種臭氧的氣體。

### **臭氧散佈的限制**

在每八個小時的平均時間間隔內,建議臭氧的散布壓縮量為 0.1ppm( parts per million)。

EPSON 雷射印表機連續列印八個小時,只會產生低於 0.1 ppm 臭 氧量。

### **降低臭氧過度散佈的危險性**

要降低暴露在臭氧中的危險性,請注意下列事項:

- ❏ 避免在密閉的空間中使用多台雷射印表機。
- ❏ 避免在極度低濕度的環境下使用雷射印表機。
- ❏ 避免在通風很差的環境下使用雷射印表機。
- ❏ 避免長時間在上面所述的環境中連續列印資料。
- ❏ 將印表機放置在可以排放出列印時所產生的瓦斯和熱能的地 方。並且避免讓這些氣體直接吹拂在臉上。

# **EPSON 公司相關㈾料**

發行者:台灣愛普生科技股份有限公司 地 址:台北市信義區松仁路 7 號 14 樓 客服專線:(02) 8786-6688 傳 真: (02) 8786-6633 網 址:http://www.epson.com.tw

#### EPSON TAIWAN TECHNOLOGY & TRADING LTD.

Address:14F, NO.7, Song Ren Road, Taipei 110 Taiwan, ROC. Service Phone: (02) 8786-6688 Fax:(02) 8786-6633 Home Page: http://www.epson.com.tw

#### SEIKO EPSON CORPORATION HIRROKA DIVISION

80 Harashinden, Hirooka, Shiojiri-shi, Nagano-ken, 399-0785, JAPAN

### **㆞區辦事處**

### **台㆗辦事處**

- 地 址:台中市南屯區河南路 4 段 530 號 2 樓
- 電 話:(04) 2380-5001
- 傳 真:(04) 2380-6000

### **高雄辦事處**

- 地 址:高雄市民族一路 80 號 26 樓 1 之 2 室
- 電 話:(07) 398-7890
- 傳 真:(07) 395-8155